#### **Getting Started**

The EVM ships with a Power On Self Test (POST) flashed into I2C EEPROM. The POST automatically executes when the board is powered ON. POST performs memory test and internal EMAC loopback test. At power ON, the user LEDs are OFF by default. The LEDs blink and turn OFF to indicate successful DSP booting.

After booting, User LED-1 turns ON to indicate successful RAM test and User LED-2 turns ON to indicate successful internal EMAC loop-back test. These LEDs remain ON to indicate success of both the tests.

## Please refer to the EVM User Guide for software installation and other details.

## Important Notes when handling the EVM

- •Plug in all the cables before powering ON the EVM to ensure proper grounding.
- Do not unnecessarily flex the boards, while inserting cables. Excessive flexing can break the PCB traces.
- Use proper ESD procedures when handling the EVM.

• Warning: Some components on the EVM may be too hot to touch with your bare hand when power is on.

#### **Online Documentation**

- •TMS320C6670 processor website
- http://focus.ti.com/docs/prod/folders/print/tm s320c6678.html

MCSDK website for updates

- http://focus.ti.com/docs/toolsw/folders/print/ bioslinuxmcsdk.html •CCS v5
- http://processors.wiki.ti.com/index.php/Categ ory:Code\_Composer \_Stu dio\_v5

#### C6670 EVM Information:

http://www.advantech.com/Support/Tl-EVM/default.aspx

#### This link contains

•Hardware & Software details •User Guide •Technical Reference Manual •TMS320C6670 Datasheet

#### C6670 EVM Support:

Please write to EVM667xsupport@advantech.com.tw for technical queries related to this EVM.

#### Advantech Address:

Advantech Co., Ltd. No. 1, Alley 20, Lane 26, Rueiguang Rd., Neihu Dist., Taipei 114, Taiwan, R. O. C. Toll Free: 0800-777-111 Phone:886-2-2792-7818 http://www.advantech.com/

©2011 Texas Instruments Incorporated

#### TI Worldwide Technical Support

Internet TI Semiconductor Product Information Center Home Page support.ti.com TI Semiconductor KnowledgeBase Home page support.ti.com/sc/knowledgebase

#### **Product Information Centers**

#### Americas

Phone +1(972) 644-5580 Fax +1(972)927-6377 Internet/Email support.ti.com/sc/pic/americas.htm

| rope, Middle East and | d Africa                 |
|-----------------------|--------------------------|
| one                   |                          |
| European Free Call    | 00800-ASK-TEXAS          |
|                       | (00800 275 83927)        |
| International         | +49 (0) 8161 80 2121     |
| Russian Support       | +7 495 981 0701          |
|                       |                          |
| te. The European Fre  | e Call (Toll Free) numbe |

Note: The European Free Call (Toll Free) number is not active in all countries. If you have technical difficulty calling the free call number, please use the international number above. Eav. +(49) (0) 8161 80 2045

| Internet support.ti.com/sc/pic/euro.htm | Fax      | +(49) (0) 8161 80 2045         |
|-----------------------------------------|----------|--------------------------------|
|                                         | Internet | support.ti.com/sc/pic/euro.htm |

+81-3-3344-5317

0120-81-0036

#### **Japan** Fax

Ir

Asia

Ευι

Ph

| International |  |
|---------------|--|
| Domestic      |  |
| nternet/Email |  |
| International |  |
| Domestic      |  |

| support.ti.com/sc/pic/japan.htm<br>www.tij.co.jp/pic |
|------------------------------------------------------|
|                                                      |

Toll-Free-Number

New Zealand 0800-446-934

1-800-80-3973

1-800-765-7404 800-886-1028

0800-006800

001-800-886-0010

Malaysia

Philippines

Singapore

Taiwan

Thailand

| Phone         |                   |
|---------------|-------------------|
| International | +91-80-413816651- |
| Domestic      | Toll-Free-Number  |
| Australia     | 800-999-084       |
| China         | 800-820-8682      |
| Hong Kong     | 800-96-5941       |
| India         | 1-800-425-7888    |
| Indonesia     | 001-803-8861-1006 |
| Korea         | 080-551-2804      |

Fax +886-2-2378-6808 Email tiasia@ti.com ti-china@ti.com Internet support.ti.com/sc/pic/asia.htm

Important Notice: The products and services of Texas Instruments Incorporated and its subsidiaries described herein are sold subject to TI's standard terms and conditions of sale. Customers are advised to obtain the most current and complete information about TI products and services before placing orders. TI assumes no liability for applications assistance, customer's applications or product designs, software performance, or infringement of patents. The publication of information regarding any other company's products or services does not constitute TI's approval, warranty or endorsement thereof.

The floating bar is a trademark of Texas Instruments. All other trademarks are the property of their respective owners

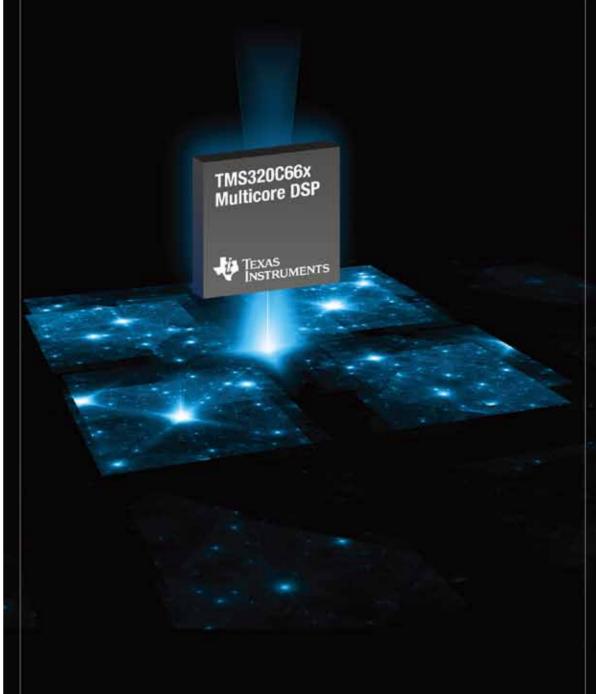

# TMS320C66x Evaluation Module Quick Start Guide

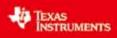

# TMDXEVM6670L TMX320C6670 Evaluation Module

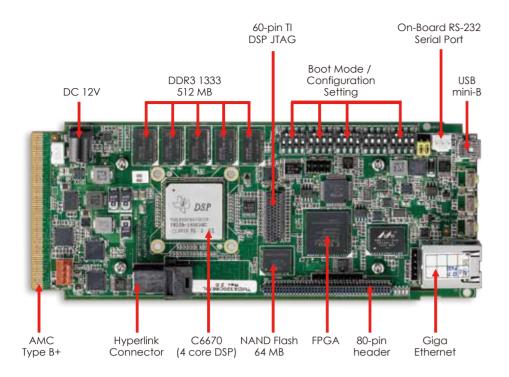

### The TMDXEVM6670L (Evaluation Module) kit includes:

- TMX320C6670 Evaluation Module
- Power adapter and power cord
- USB cable for on-board JTAG emulation (XDS100v1)
- Ethernet cable
- RS-232 serial cable
- Software (DVD) and documentation

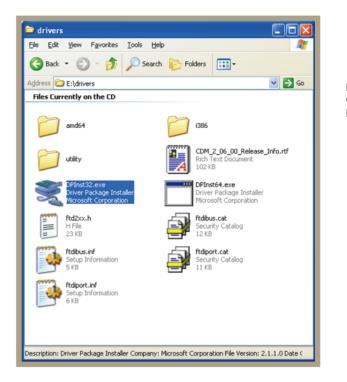

Insert the DVD and load the USB COM driver by executing the program \drivers\DPInst32.exe.

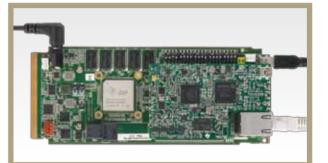

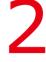

Connect the USB mini-B cable to USB1, Ethernet cable to Ethernet port (LAN1) and 12V DC power adapter to power jack.

Ensure EVM configuration switch (SW3, SW4, SW5 and SW6) are set as shown.

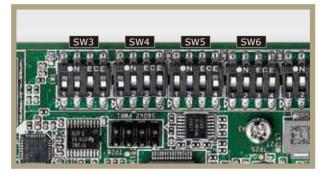

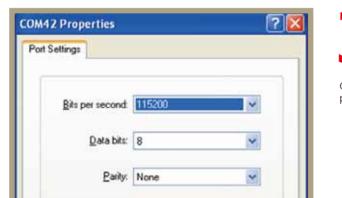

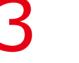

Open HyperTerminal, select COM port, configure settings.

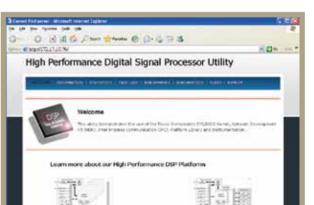

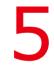

Open the web browser, copy the IP address 172.17.10.76) from step 4 to the web browser.

| Stop bits:   | 1        | ~             |
|--------------|----------|---------------|
| Elow controt | None     | ~             |
|              | Bes      | tore Defaults |
| 0            | K Cancel | Apply         |

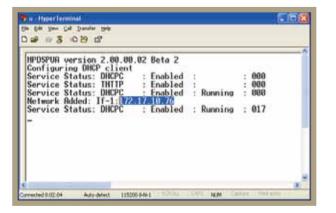

Press the RESET\_FULL button on the EVM.

Allow 40 seconds for the BIOS Out-Of-Box (OOB) Demo to complete booting.

The demo acquires an IP address from server and displays it on console.

Copy the Network Added: Inf-1: IP address from HyperTerminal screen.

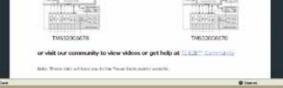

### Note:

1. Additionally, this EVM has two boot modes settings, Power-On Self Test (POST) boot and Linux OOB Demo boot. The settings of the EVM configuration switches (SW3, SW4, SW5 and SW6) for power-on self test boot is shown as left figure and Linux OOB Demo boot is shown as right figure.

Press the RESET\_FULL after changing switch settings and follow HyperTerminal and webpage settings in Step 4 and 5.

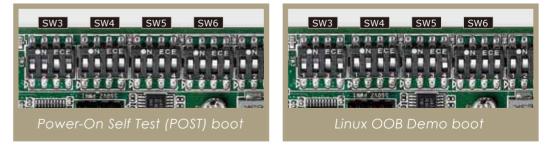

2. Follow the READ\_ME\_FIRST instructions for installing tools, MCSDK 2.0 and demos on your PC.

3. Refer to the Getting Started Guide under MCSDK for details on boot configurations.

4. Visit the following website for the latest MCDSK updates:

5. http://focus.ti.com/docs/toolsw/folders/print/bioslinuxmcsdk.html